## **CRIAR DECLARAÇÃO SEM MOVIMENTO**

Para realização de declarações de **SEM MOVIMENTO**.

Acesse a opção **Declaração** >> (**Declaração Prestador / Tomador**)

Clique em **Novo Movimento**.

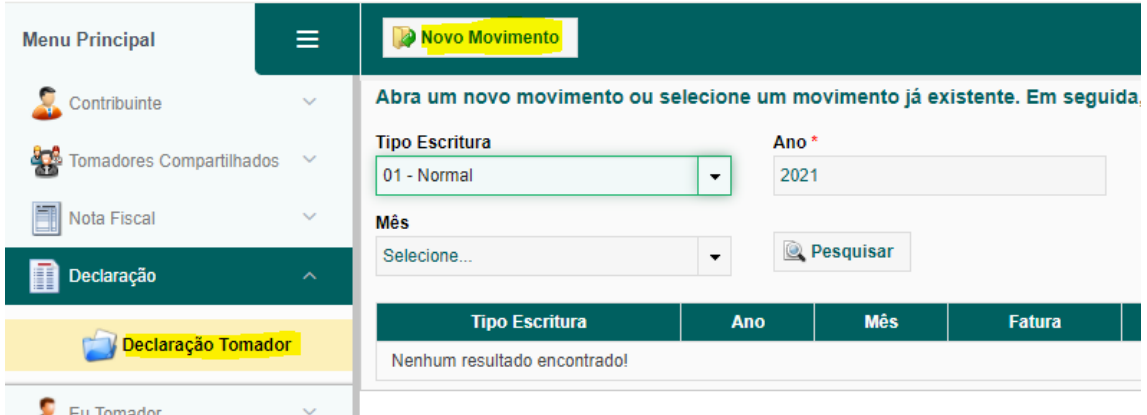

Selecione o **Tipo Escritura >> 03 – Sem movimento**, selecione o mês da declaração e clique em **Salvar** para finalizar a escrituração.

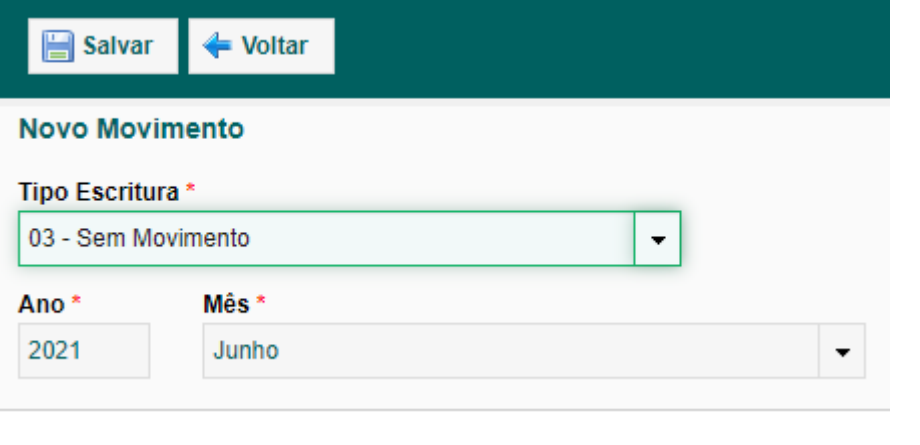

**Observação**: **Essa exigência de declaração sem movimento é exigida de acordo com a legislação de cada Município, para que seja liberado para os prestadores da cidade realizarem essa informação é necessário que seja habilitado em seu cadastro a opção Declaração Prestador Simplificada e Declaração Tomador, para que em ambos os casos eles possam fazer a declaração do movimento.**